**Федеральное государственное унитарное предприятие "Всероссийский научно-исследовательский институт метрологии им. Д.И. Менделеева" ФГУП "ВНИИМ им. Д.И. Менделеева"**

**ЕРЖДАЮ** И. ОДЕНИЧЕСКОМ ДИРЕКТОРА ФГУП ВНИИ Тру Д.И. Менделеева"  $\mathbf{A}$  **II**: Пронин  $\frac{M_{\text{H}_M}}{2020 \text{ F}}$ ноября  $\frac{3}{5}$ 2020 г. MHH 78090221 **ELECTION AND SURVEYOR** 

Государственная система обеспечения единства измерений

# **Тестеры АХТ-1553**

Методика поверки МП 2064-0154-2020

Руководитель лаборатории ФГУП "ВНИМ им. Д.И Менделеева" В.П. Пиастро "\_06\_<sup>4</sup>"\_\_ноября\_2020 г.

Санкт-Петербург 2020 г.

Настоящая методика поверки распространяется на тестеры АХТ-1553 (далее - тестеры), изготавливаемые ООО НТФ "АСД", С.-Петербург и устанавливает периодичность, объем и порядок первичной и периодической поверки.

При пользовании настоящей методикой поверки целесообразно проверить действие ссылочных документов по соответствующему указателю стандартов, составленному по состоянию на 1 января текущего год и по соответствующим информационным указателям, опубликованным в текущем году. Если ссылочный документ заменен (изменен), то при пользовании настоящей методикой следует руководствоваться заменяющим (измененным) документом. Если ссылочный документ отменен без замены, то положение, в котором дана ссылка на него, применяется в части, не затрагивающей эту ссылку.

При проведении поверки необходимо использовать руководство по эксплуатации тестеров и настоящую методику поверки.

Методикой поверки не предусматривается возможность проведения периодической поверки отдельных измерительных каналов (ИК).

Вместе с тестером поставляется комплект эксплуатационной документации.

### 1. ОПЕРАЦИИ ПОВЕРКИ

1.1. При проведении поверки устройства должны быть выполнены операции, указанные в таблице 1 Таблина 1

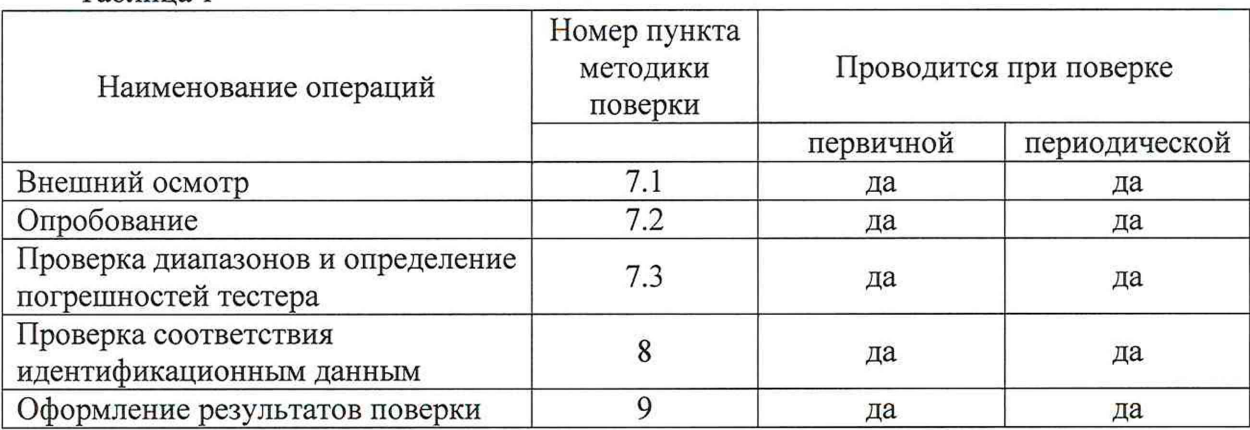

#### 2. СРЕДСТВА ПОВЕРКИ

2.1. При проведении поверки применяются средства измерений, приведенные в таблице 2. Таблица 2 - Перечень основных средств измерений, применяемых при поверке.

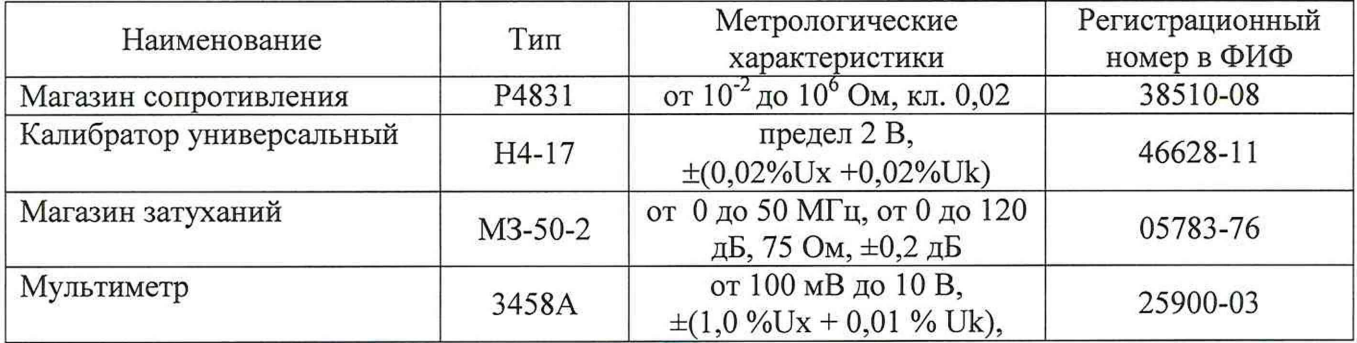

Вспомогательные средства измерений:

- гигрометр ВИТ 2, диапазон измерения влажности от 0 до 100 % при температуре от 15 до 40 °С:

- барометр – анероид БАММ, диапазон измерений от 610 до 790 мм рт.ст.

Примечания:

1. Все перечисленные средства измерений должны быть технически исправны и своевременно поверены.

2. Допускается применение средств поверки, не приведенных в перечне, но обеспечивающих определение (контроль) метрологических характеристик поверяемых средств измерений с требуемой точностью с запасом не менее 80 %.

#### 3. ТРЕБОВАНИЯ К КВАЛИФИКАЦИИ ПОВЕРИТЕЛЕЙ

К поверке тестеров допускаются лица, изучившие руководство по эксплуатации и настоящую методику, освоившие работу с тестером и используемыми эталонами и допущенные к работе в качестве поверителей.

#### 4. ТРЕБОВАНИЯ БЕЗОПАСНОСТИ

4.1. При выполнении операций поверки тестеров должны соблюдаться требования техники безопасности, регламентированные:

-Руководством по эксплуатации устройства;

- "Правилами технической эксплуатации электроустановок потребителей" и "Правилами техники безопасности при эксплуатации электроустановок потребителей", ГОСТ 12.2.007.0-75, ГОСТ 12.1.019-79, ГОСТ 12.2.091-2002.

## 5. УСЛОВИЯ ПОВЕРКИ

5.1. Условия поверки:

- диапазон температуры окружающего воздуха, °С....... от +15 до +25
- 

## 6. ПОДГОТОВКА К ПОВЕРКЕ

6.1. Перед началом поверки следует изучить:

руководство по эксплуатации тестеров;

руководства по эксплуатации эталонов и других технических средств, используемых при поверке;

настоящую методику поверки.  $\sim$ 

6.2. Перед проведением поверки тестеров средства поверки и вспомогательное оборудование должны быть подготовлены к работе в соответствии с указаниями эксплуатационной документации.

### 7. ПРОВЕДЕНИЕ ПОВЕРКИ

7.1. Внешний осмотр и проверка документации

7.1.1. При проведении внешнего осмотра проверить отсутствие механических повреждений.

7.1.2. Тестеры, внешний вид которых не соответствует требованиям технической документации, к поверке не допускаются.

7.1.3. Проверка документации.

Проверить наличие следующих документов:

- эксплуатационной документации на тестеры;

- технической документации и свидетельств о поверке эталонных средств измерений, используемых при поверке тестеров.

7.2 Опробование.

- подключить магазин сопротивления P4831 к разъему TEST на панели основного блока тестера;

- установить на магазине сопротивления значение  $R1 = 0.0$  Ом;

- на экране встроенного дисплея тестера открыть приложение «Метрология» и активировать кнопку «Измерить» в группе «Измерение активного сопротивления»

зафиксировать значение измеренного сопротивления R1 изм.

Опробование признается успешным, если значение измеренного сопротивления лежит в пределах  $\pm$  1,0 Ом.

7.3 Проверка диапазонов и определение погрешностей тестера

7.3.1 Проверка диапазонов и определение абсолютной погрешности тестера в режиме измерений активного сопротивления линии передачи данных.

- собрать схему в соответствии с рисунком 1;

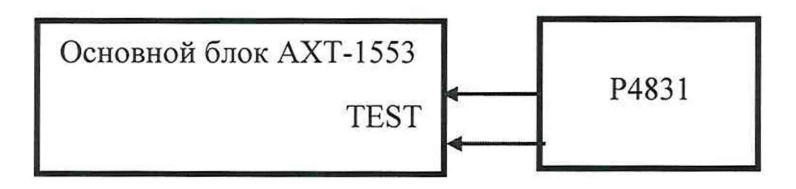

Р4831- магазин сопротивления Р4831

Рисунок 1 - Схема подключения тестера при измерении активного сопротивления

- последовательно устанавливать на магазине сопротивления значения  $R_i$  в соответствии с таблицей 3;

- на экране встроенного дисплея тестера в приложении «Метрология» активировать кнопку «Измерить» в группе «Измерение активного сопротивления» и фиксировать значения измеренного сопротивления R<sub>i изм</sub>;

- для каждого установленного значения R<sub>i</sub> вычислять абсолютную погрешность тестера в режиме измерений активного сопротивления по формуле:

$$
\Delta R_i = (R_{i \text{ H3M}} - R_i) \qquad (OM)
$$

- результаты занести в таблицу 3.

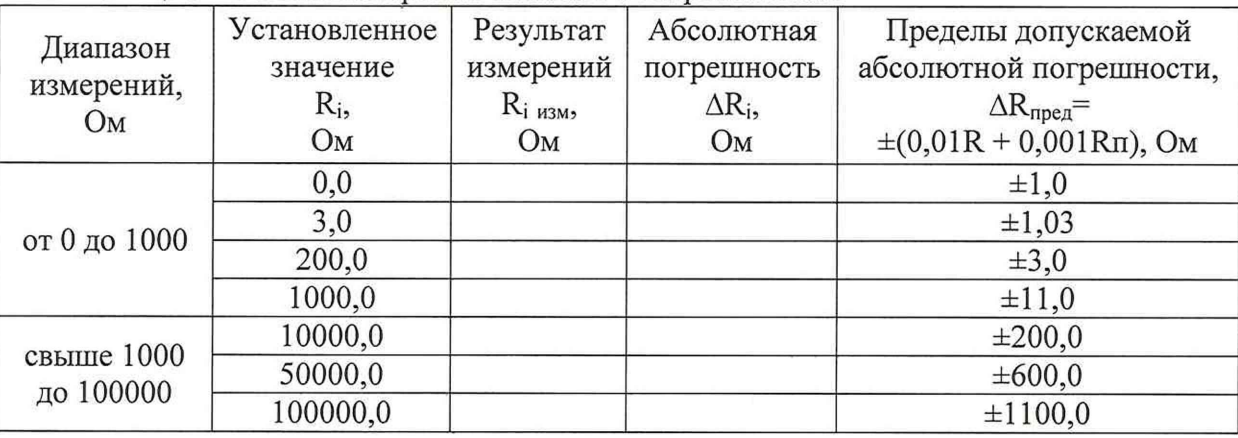

Таблица 3 - Режим измерений активного сопротивления

Тестер в режиме измерений активного сопротивления считается прошедшим проверку с положительными результатами, если все полученные значения абсолютной погрешности  $\Delta R_i$  не выходят за допускаемые пределы  $\Delta R$ <sub>прел</sub>.

7.3.2 Определение абсолютной погрешности тестера в режиме воспроизведения напряжения переменного тока.

7.3.2.1 Определение абсолютной погрешности тестера в режиме воспроизведения напряжения переменного тока (генератором основного блока).

- собрать схему в соответствии с рисунком 2;

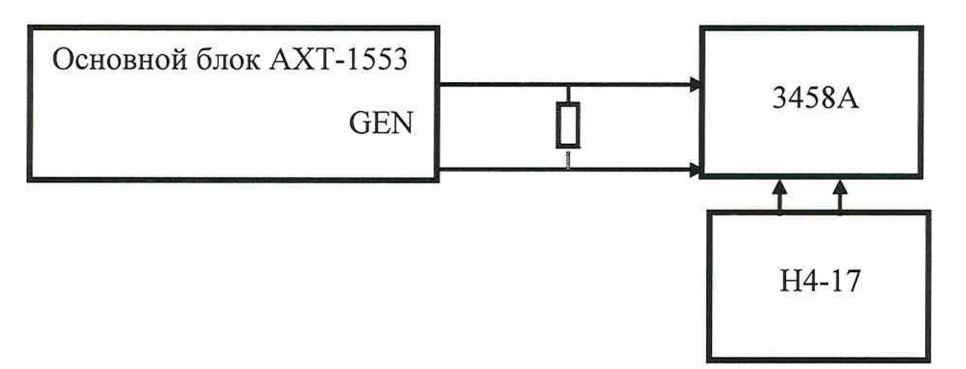

Н4-17 - калибратор универсальный Н4-17

3458A - мультиметр 3458A

НКУ - нагрузочно-коммутационное устройство (из комплекта тестера)

Рисунок 2 – Схема подключения тестера при воспроизведении напряжения переменного тока (генератором основного блока)

- на экране встроенного дисплея тестера в приложении «Метрология» в списке "Выбор генератора" задать значение "Основной";

- на экране встроенного дисплея в группе «Воспроизведение напряжения» задать значение частоты выходного сигнала генератора равным  $F = 1000$  кГц (установлено по умолчанию) и активировать кнопку «Выдать»;

фиксировать показание мультиметра 3458A U<sub>i</sub>, после чего отключить вход мультиметра от АХТ-1553 и подключить к выходу калибратора универсального Н4-17;

- регулируя выходное напряжение переменного тока калибратора Н4-17 на частоте 1 МГц добиться, чтобы показания мультиметра совпали с U<sub>i</sub> (разновременное компарирование,

мультиметр 3458А - нуль-индикатор) и фиксировать значение выходного напряжения калибратора U<sub>i воспр</sub>;

- результаты заносить в таблицу 4;

- вычислить абсолютную погрешность тестера в режиме воспроизведения напряжения переменного тока по формуле:

$$
\Delta U_i = (U_{i \text{ Bocnp}} - U) \tag{B}
$$

и занести результаты в таблицу 4.

Таблица 4 - Режим воспроизведения напряжения переменного тока (генератором основного блока тестера)

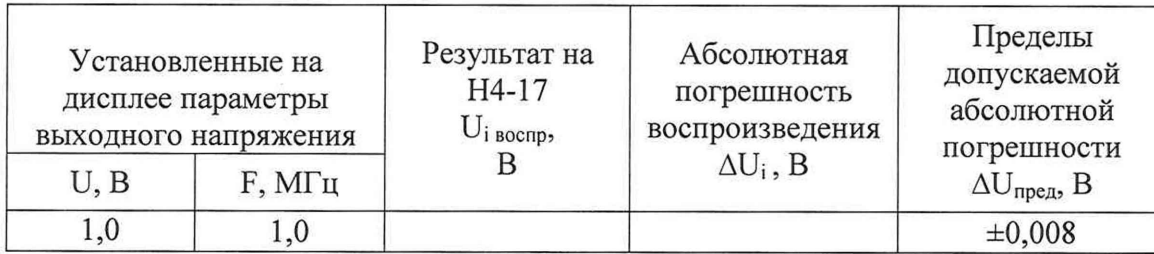

Тестер в режиме воспроизведения напряжения переменного тока (генератором основного блока) считается прошедшим проверку с положительными результатами, если полученное значение абсолютной погрешности  $\Delta U_i$  не выходит за допускаемые пределы  $\Delta U_{\text{meas}}$ .

7.3.2.2 Определение абсолютной погрешности тестера в режиме воспроизведения напряжения переменного тока (генератором блока удаленного трансмиттера).

- собрать схему в соответствии с рисунком 3;

- на экране встроенного дисплея тестера в приложении «Метрология» в списке "Выбор генератора" задать значение "Удаленный";

- на экране встроенного дисплея в группе «Воспроизведение напряжения» задать значение частоты выходного сигнала генератора равным  $F = 1000 \text{ kT}$  (установлено по умолчанию) и активировать кнопку «Выдать»;

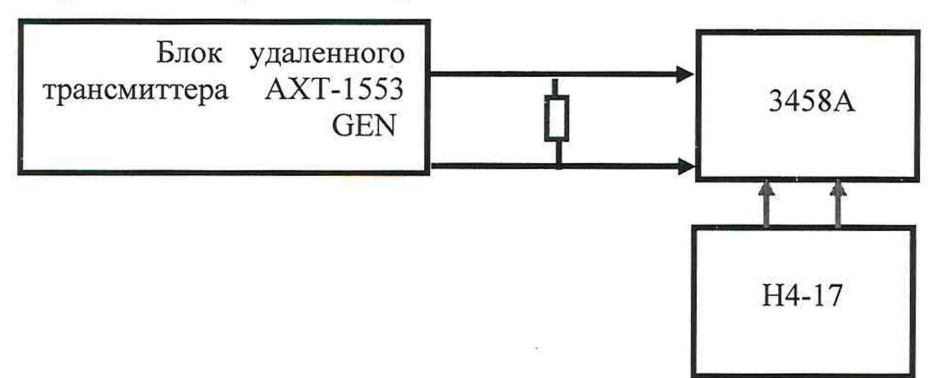

Н4-17 - калибратор универсальный Н4-17 3458А - мультиметр 3458А

НКУ - нагрузочно-коммутационное устройство (из комплекта тестера)

Рисунок 3 - Схема подключения тестера при воспроизведении напряжения переменного тока (генератором блока удаленного трансмиттера)

фиксировать показание мультиметра 3458A  $U_i$ , после чего отключить вход мультиметра от АХТ-1553 и подключить к выходу калибратора универсального Н4-17;

регулируя выходное напряжение переменного тока калибратора Н4-17 на частоте 1 МГц добиться, чтобы показания мультиметра совпали с U<sub>i</sub> (разновременное компарирование, мультиметр 3458А - нуль-индикатор) и фиксировать значение выходного напряжения калибратора U<sub>i воспр</sub>;

результаты заносить в таблицу 5;

вычислять абсолютную погрешность тестера в режиме воспроизведения напряжения переменного тока по формуле:

$$
\Delta U_i = (U_{i \text{ eocnp}} - U) \tag{B}
$$

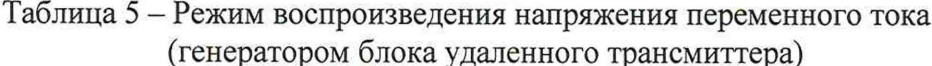

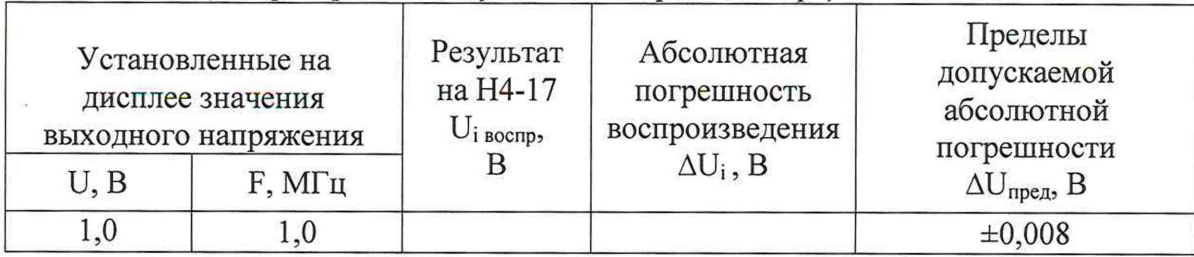

Тестер в режиме воспроизведения напряжения переменного тока (генератором блока удаленного трансмиттера) считается прошедшим проверку с положительными результатами, если полученное значение абсолютной погрешности  $\Delta U_i$  не выходит за допускаемые пределы  $\Delta U_{\text{mper}}$ .

7.3.3 Проверка диапазона и определение абсолютной погрешности тестера в режиме измерений напряжения переменного тока.

- собрать схему в соответствии с рисунком 4;

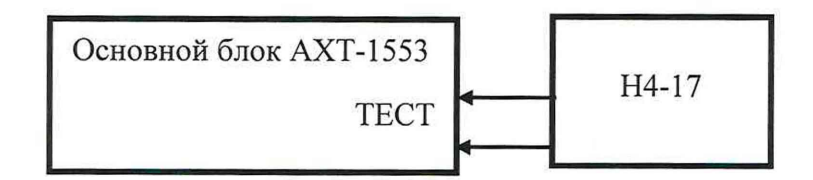

Н4-17 - калибратор универсальный Н4-17

Рисунок 4 - Схема подключения тестера при измерении напряжения переменного тока

- последовательно устанавливать на выходе калибратора H4-17 значения напряжения  $U_i$  с частотой 1 МГц в соответствии с таблицей 6;

- на экране встроенного дисплея тестера в приложении «Метрология» активировать кнопку "Измерить" в группе "Измерение напряжения" и фиксировать измеренные значения напряжения U<sub>i изм</sub>;

- результаты заносить в таблицу 6;

- для каждого установленного значения напряжения вычислять абсолютную погрешность тестера в режиме измерений напряжения переменного тока по формуле:

$$
\Delta U_i = (U_{i \text{ H3M}} - U_i) \tag{B}
$$

- результаты заносить в таблицу 6.

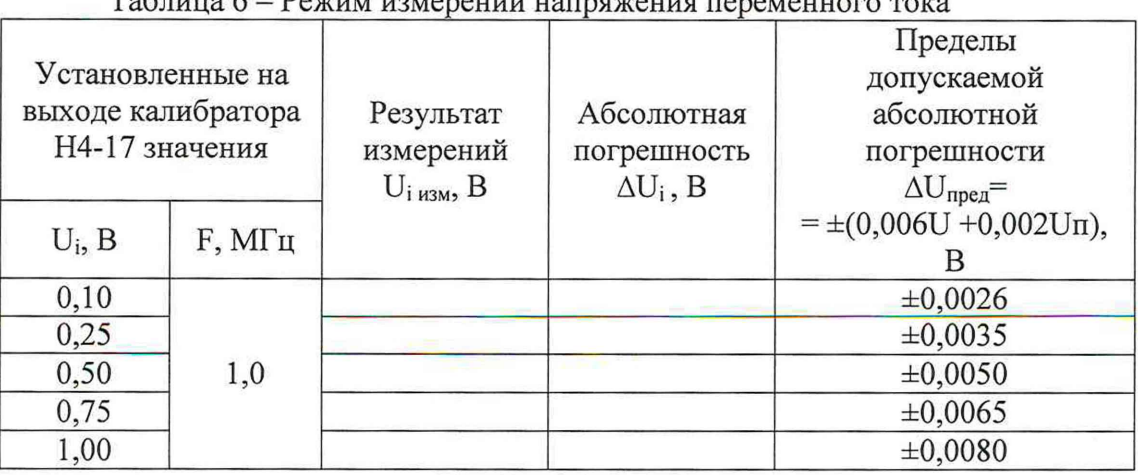

 $D_{\alpha}$ 

Тестер в режиме измерений напряжения переменного тока считается прошедшим проверку с положительными результатами, если все полученные значения абсолютной погрешности  $\Delta U_i$  не выходят за допускаемые пределы  $\Delta U_{\text{mea}}$ .

7.3.4 Проверка диапазона и определение абсолютной погрешности тестера в режиме определения вносимых линией потерь.

7.3.4.1 Проверка диапазона и определение абсолютной погрешности тестера в режиме определения вносимых линией потерь (с генератором основного блока).

- собрать схему в соответствии с рисунком 5;

- на экране встроенного дисплея тестера в группе "Воспроизведение напряжения" в списке "Выбор генератора" задать значение "Основной блок";

- установить на экране параметры напряжения переменного тока, воспроизводимого генератором основного блока - 1 В (скз), частота 1 МГц;

- последовательно устанавливать на магазине МЗ-50-2 значения  $K_i$  в соответствии с таблицей 7;

- на экране встроенного дисплея тестера активировать кнопку «Старт» в группе «Тест Кроссовера/Вносимых потерь» и фиксировать значения  $K_{i}$  изм;

- для каждого установленного значения  $K_i$  вычислять погрешность тестера в режиме определения вносимых потерь по формуле:

$$
\Delta K_i = (K_{i \text{ H3M}} - K_i) \tag{AB}
$$

- результаты заносить в таблицу 6.

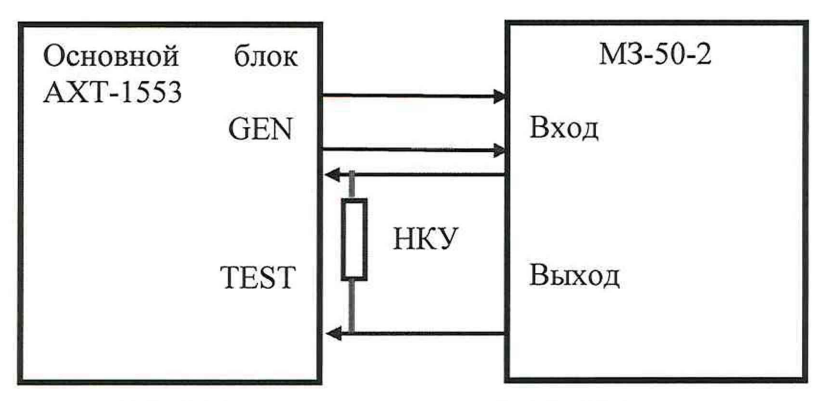

МЗ-50-2- магазин затуханий МЗ-50-2

НКУ - нагрузочно-коммутационное устройство (из комплекта тестера)

Рисунок 5 - Схема подключения тестера при определении вносимых потерь (с генератором основного блока).

# Таблица 7 - Режим определения вносимых потерь

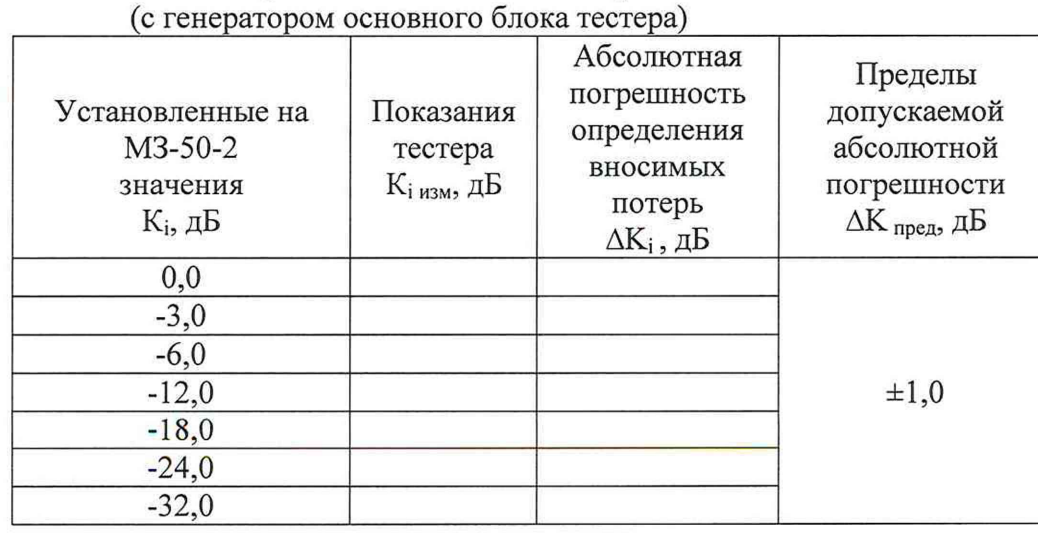

Тестер в режиме определения вносимых потерь (с генератором основного блока) считается прошедшим проверку с положительными результатами, если все полученные значения абсолютной погрешности  $\Delta K_i$  не выходят за допускаемые пределы  $\Delta K_{\text{mea}}$ .

7.3.4.2 Проверка диапазона и определение абсолютной погрешности тестера в режиме определения вносимых линией потерь (с генератором блока удаленного трансмиттера).

- собрать схему в соответствии с рисунком 6;

- на экране встроенного дисплея тестера в группе "Воспроизведение напряжения" в списке "Выбор генератора" задать значение "Блок удаленного трансмиттера";

- установить на экране встроенного дисплея тестера параметры напряжения переменного тока, воспроизводимого генератором блока удаленного трансмиттера-1 В (скз), частота 1 МГц;

- последовательно устанавливать на магазине МЗ-50-2 значения  $K_i$  в соответствии с таблицей 8;

- на экране встроенного дисплея тестера активировать кнопку «Старт» в группе «Тест Кроссовера/Вносимых потерь» и фиксировать значения К<sub>і изм</sub>;

- для каждого установленного значения К; вычислять погрешность

тестера в режиме определения вносимых потерь по формуле:

$$
\Delta K_i = (K_{i \text{ H3M}} - K_i) \tag{AB}
$$

- результаты заносить в таблицу 8.

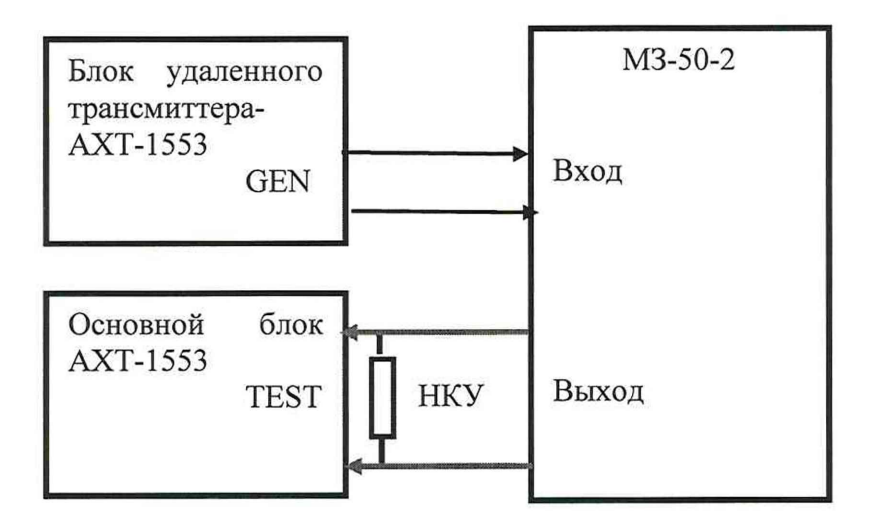

МЗ-50-2- магазин затуханий МЗ-50-2

НКУ - нагрузочно-коммутационное устройство (из комплекта тестера)

Рисунок 6 - Схема подключения тестера при определении вносимых потерь (с генератором блока удаленного трансмиттера)

> Таблица 8 - Режим определения вносимых потерь (с генератором блока удаленного трансмиттера)

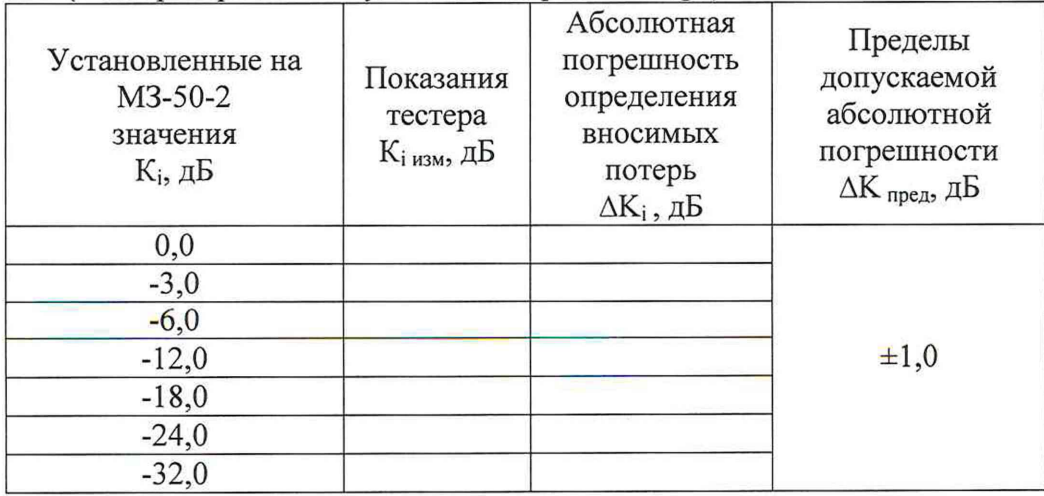

Тестер в режиме определения вносимых потерь (с генератором блока удаленного трансмиттера) считается прошедшим проверку с положительными результатами, если все полученные значения абсолютной погрешности  $\Delta K_i$  не выходят за допускаемые пределы  $\Delta K_{\text{mpea}}$ .

### 8. ПРОВЕРКА СООТВЕТСТВИЯ ПО ИДЕНТИФИКАЦИОННЫМ ДАННЫМ

Проверки проводятся в соответствии с требованиями Р 50.2.077-2014.

Проверка идентификационных данных встроенного ПО выполняется в следующей последовательности:

- включить питание основного блока Тестера АХТ-1553;

- дождаться загрузки программного обеспечения и появления на экране тестера «Домашнего экрана» (рисунок 7);

- выполнить «смахивание вниз» в верхней части экрана (в области панели состояния);

На экране появится панель (рисунок 8) с ползунком регулировки яркости, кнопкой выключения в правом углу, а также номером версии и цифровым идентификатором ПО в нижней части (рисунок 9).

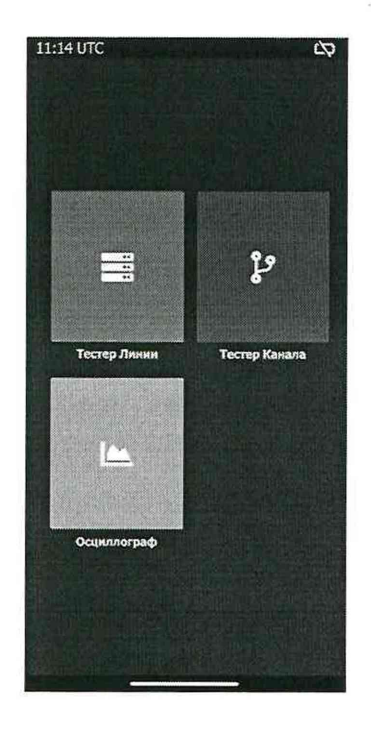

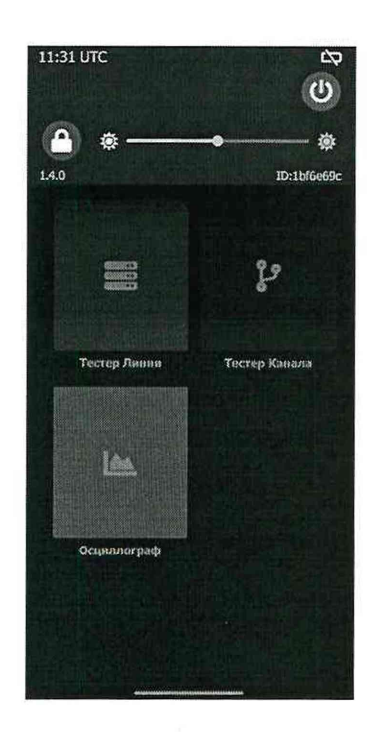

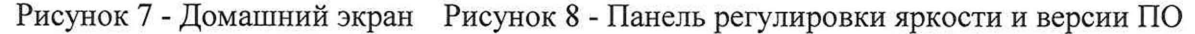

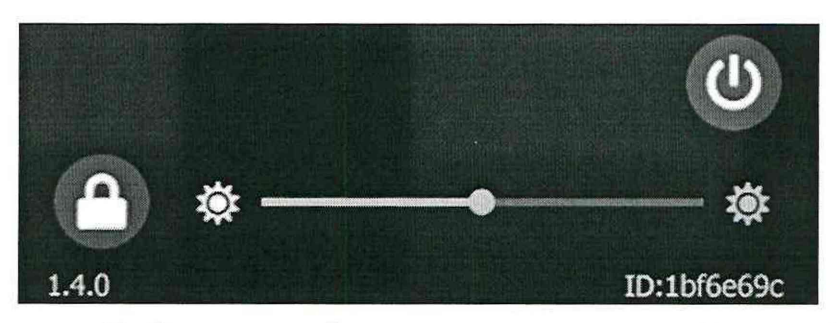

Рисунок 9 - Окно идентификации ПО (увеличеннный масштаб)

Результат подтверждения соответствия программного обеспечения считается положительным, если полученные идентификационные данные (идентификационный номер и цифровой идентификатор ПО) соответствуют идентификационным данным, указанным в разделе "Программное обеспечение" описания типа средства измерений (таблица 9).

### Таблина 9

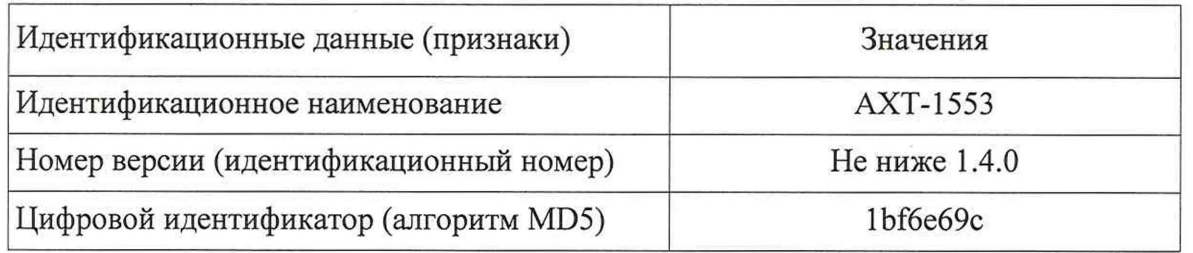

Результаты поверки признаются положительными при положительных результатах проверок по п.п. 7.3 и 8.

# 9 ОФОРМЛЕНИЕ РЕЗУЛЬТАТОВ ПОВЕРКИ

9.1 При положительных результатах поверки тестера оформляется свидетельство о поверке. К свидетельству прилагаются протоколы с результатами поверки.

При отрицательных результатах поверки тестера свидетельство о предыдущей поверке аннулируется и выдается извещение о непригодности.

9.3 Документы по результатам поверки оформляются в соответствии с установленными требованиями к применению.

9.4 Знак поверки наносится на боковую панель основного блока тестера.